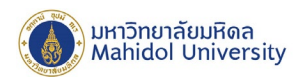

## **ตั้งค่าโปรแกรม Outlook ให้รับอีเมล์จาก Google Workspace ของมหาวิทยาลัยมหิดล**

1. ทําการตั้ งค่าในบัญชีของ Gmail หรือ Mahidol.edu เข้า Gmail เลือก Manage your Google Account --> เมนู Security --> Less secure app access เลือกเป็ น ON

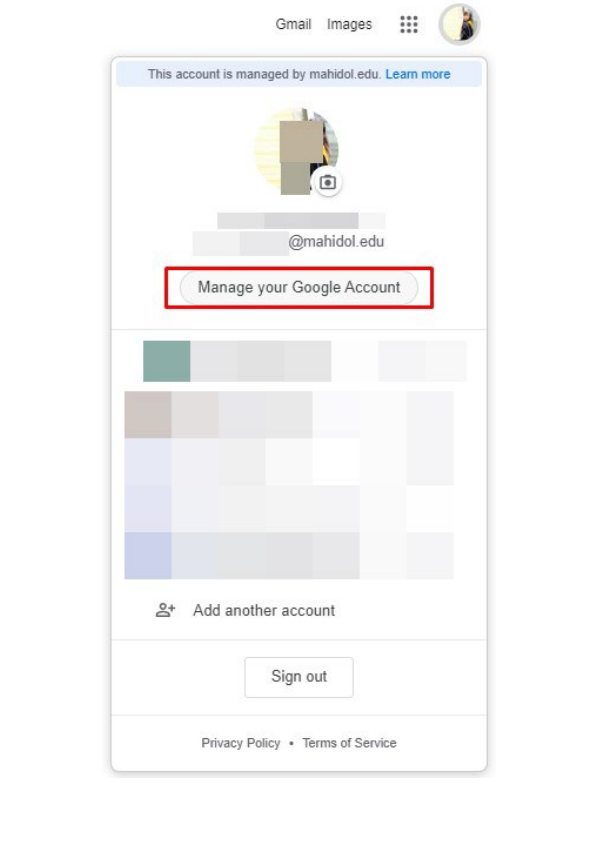

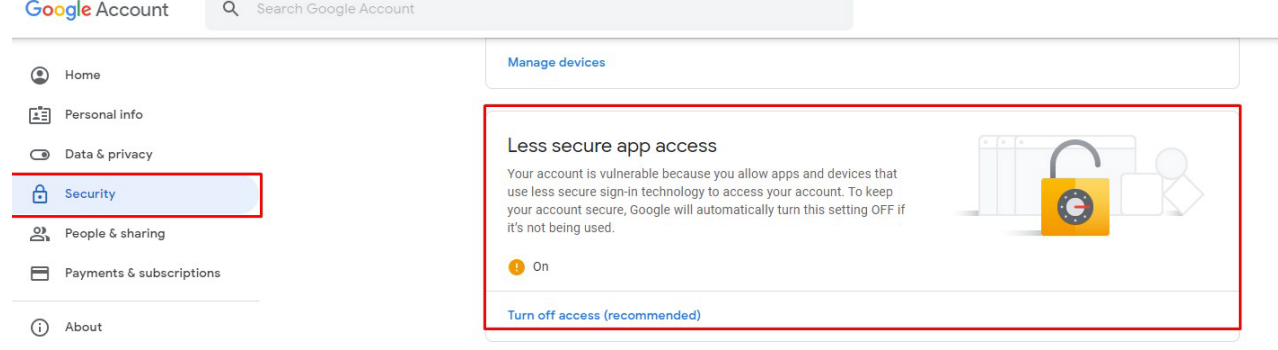

2. หากท่านเปิด 2-step verification บน Google Workspace ไว้ จะต้องปิดการตั้งค่าดังกล่าวก่อน

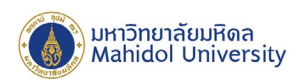

3. เปิดโปรแกรม Outlook ไปที่เมนู Add Account

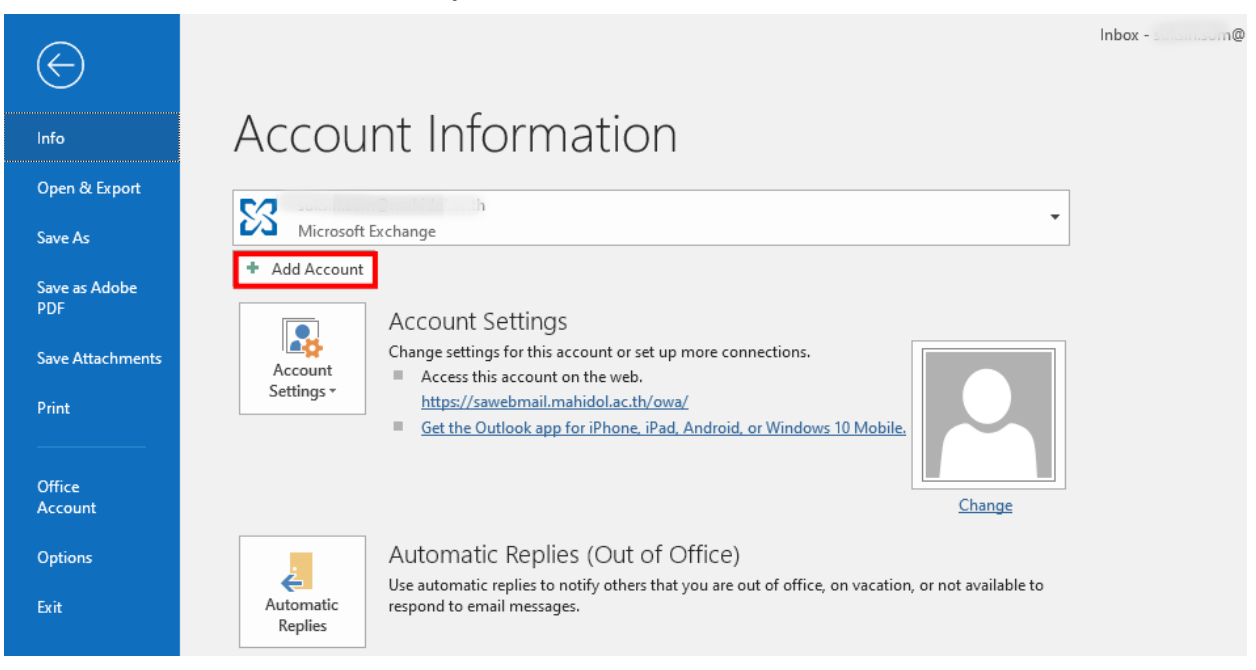

4. โปรแกรมจะแสดงหน้าต่าง ให้ใส่กรอก Google Account ของมหาวิทยาลัย โดเมน @mahiol.edu หรือ @student.mahidol.edu เลือก Advanced options เลือกเครื่องหมายถูกที่ Let me set up my account manually และกดปุ่ม Connect

 $\times$ 

**Welcome to Outlook** 

Enter an email address to add your account.

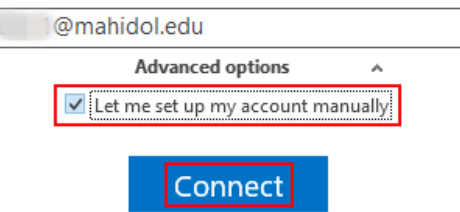

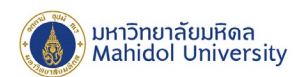

5. เลือกประเภทการดึงข้อมูลเป็น POP

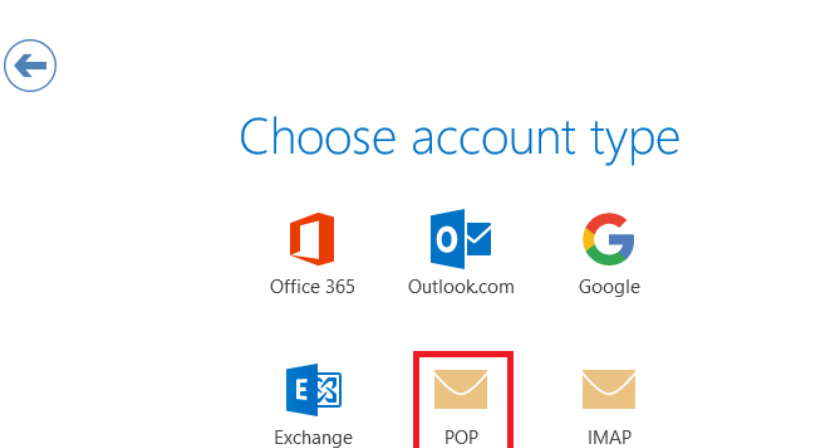

6. ตั้ งค่าโปรแกรม Outlook ดังนี้

Incoming mail server : **pop.gmail.com** : 995

 $\overrightarrow{v}$  "This server requires an encrypted connection (SSL/TLS)"

"Require logon using Secure Password Authentication (SPA)"

Outgoing mail server : **smtp.gmail.com** :587

Encryption method เป็ น **Auto**

กดปุ่ ม **Next**

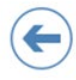

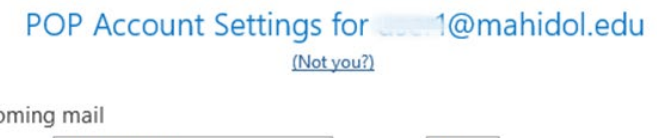

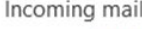

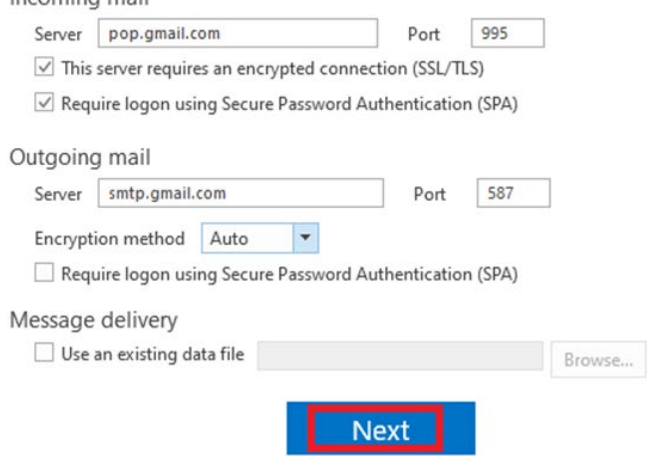

×

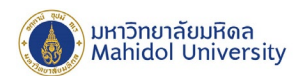

7. โปรแกรมจะทำการเพิ่มบัญชี Google Account กดปุ่ม OK

 $\times$ 

## Adding use @mahidol.edu Account setup is complete

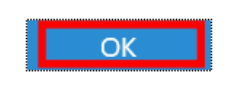

Set up Outlook Mobile on my phone, too

8. ตั้ งค่าการดึงข้อมูลอีเมล์เพิ่ มเติม โดยไปที่Account Settings

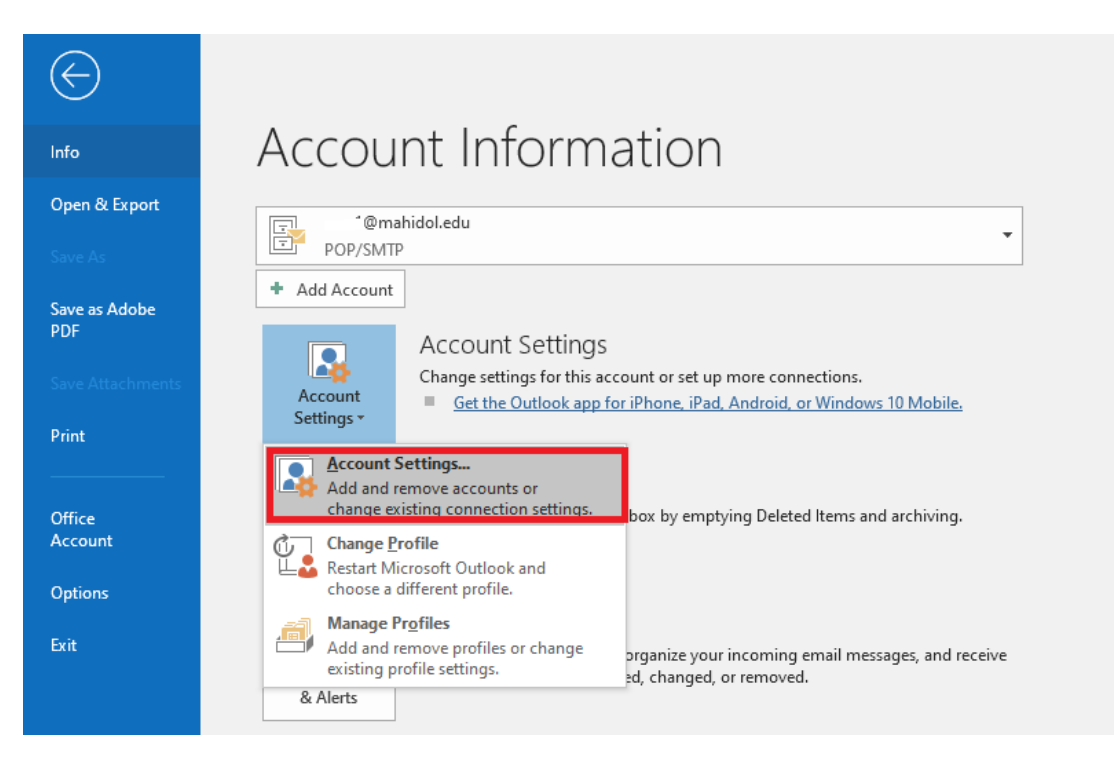

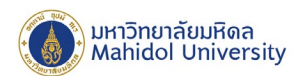

9. ดับเบิ้ ลคลิกที่ชื่อ Google Account ของมหาวิทยาลัย

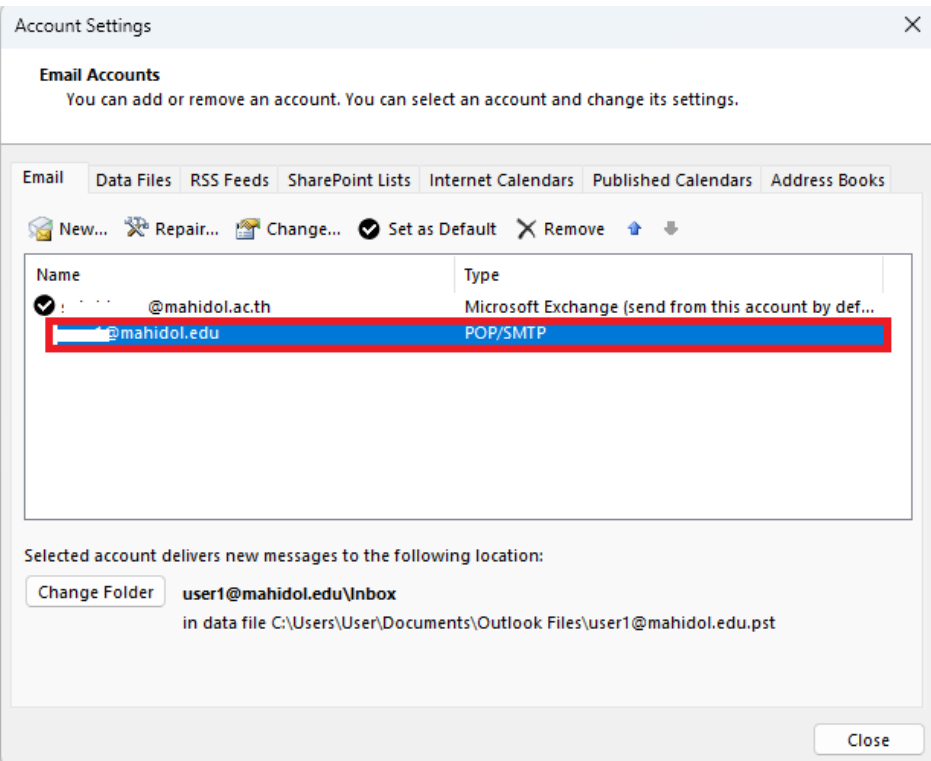

10. กดปุ่ ม More Setting

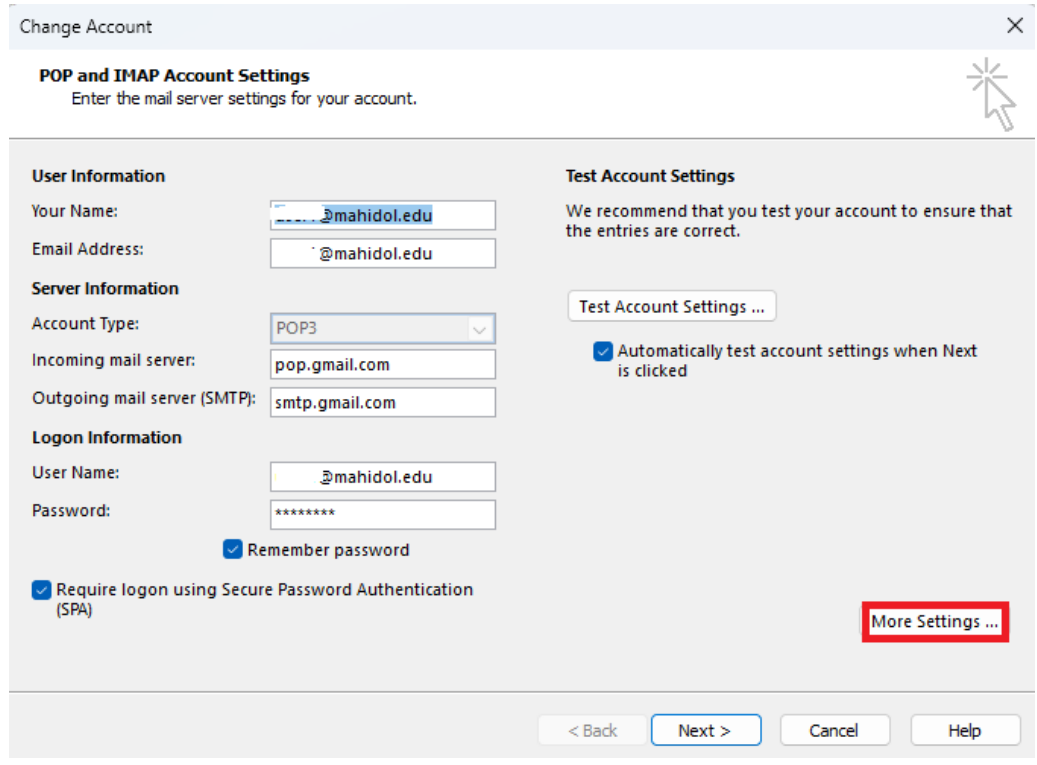

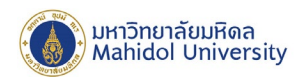

11. เอาเครื่องหมายถูกออก หัวข้อ Leave a copy of messages on the server เพื่อให้ลบข้อมูลและกดปุ่ม OK

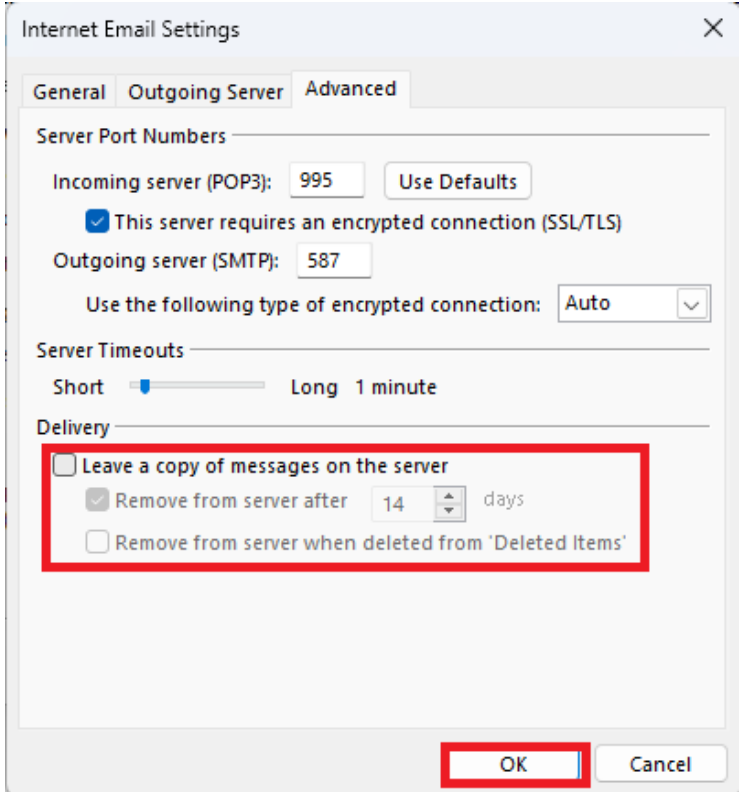

12. กดปุ่ม Next โปรแกรมจะทดสอบรับ -ส่งอีเมล์ ตามการตั้งค่า

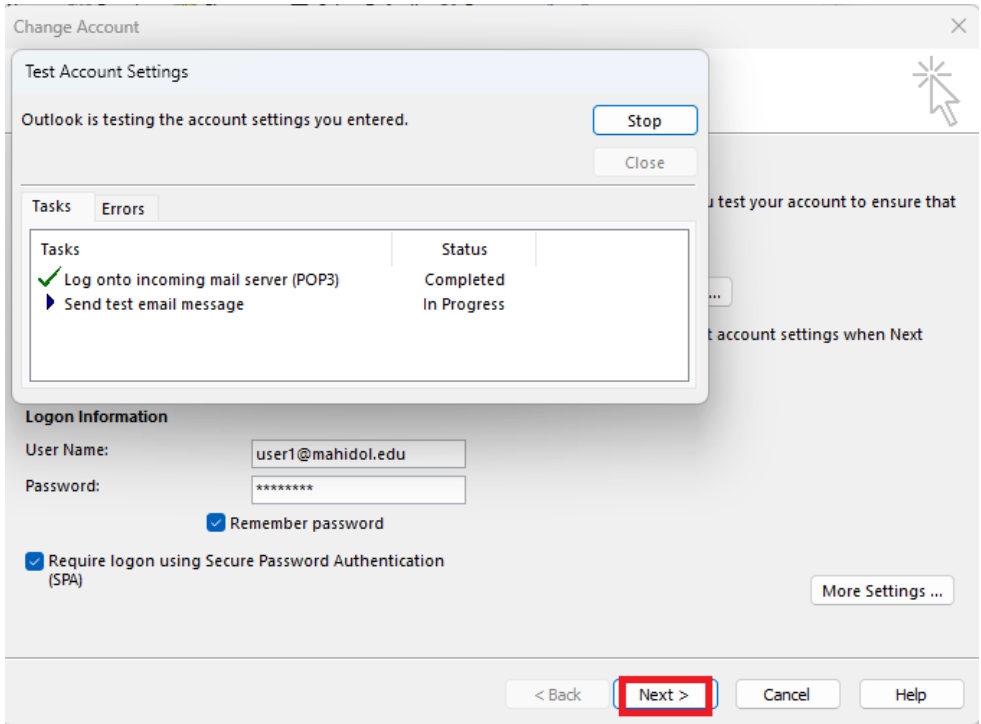

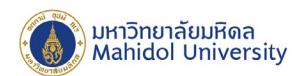

13. กดปุ่ม Finish เมื่อตั้งค่าเสร็จ

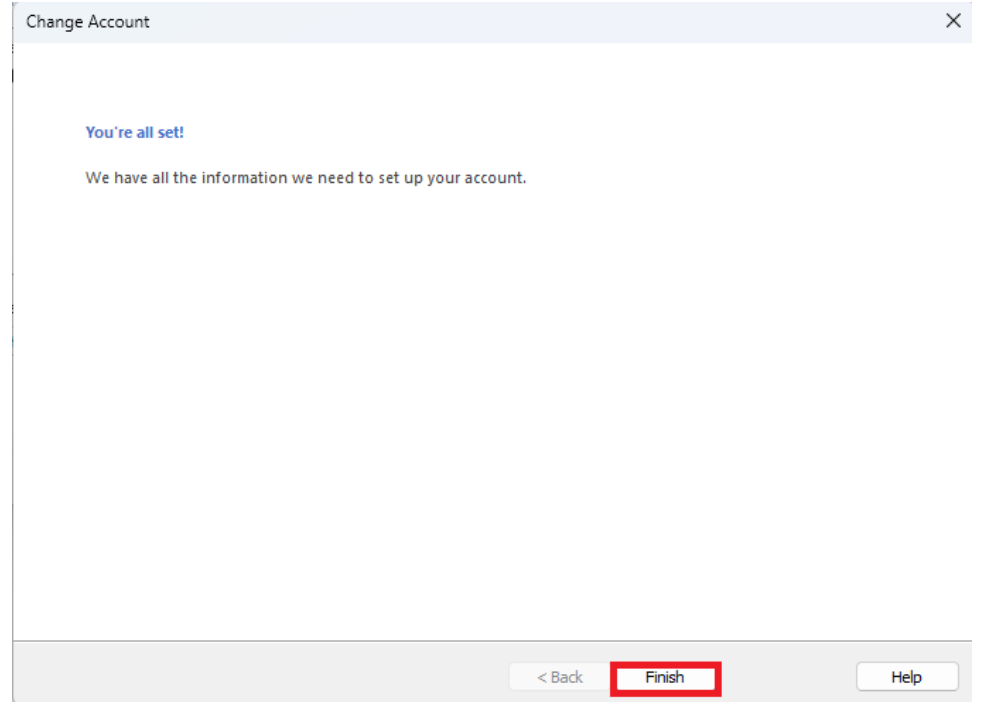

14. โปรแกรม Outlook จะดึงข้อมูลอีเมล์ใน Google Accountของมหาวิทยาลัยมาเก็บในโปรแกรม (เมื่อ ข้อมูลอีเมล์ Google Account มาอยู่ในโปรแกรมแล้ว สามารถลบอีเมล์บน Google Workspace ได้ และ ต้องลบอีเมล์ในถังขยะ เพื่อคืนพื้ นที่ของ Google Workspace ด้วย )

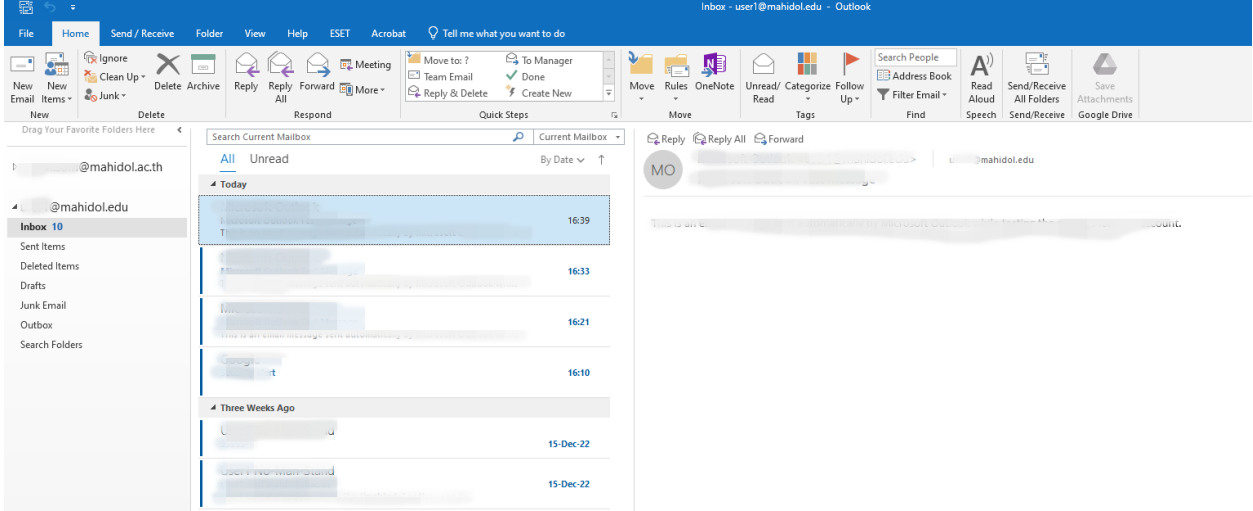

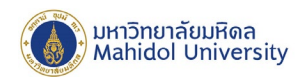

15. หากไม่ต้องการให้ Google Workspace ทําสําเนาอีเมล์ไว้ที่ Server ให้ไปตั้ งต่าเพิ่ มเติมที่Google Accountของมหาวิทยาลัยและเข้าไปที่เมนู Gmail–> all setting เลือกเมนู Forwarding and POP/IMAP ภายใต้หัวข้อ When messages are accessed with POP ให้เลือก delete Mahidol University Mail's copy และกดปุ่ ม Save Changes

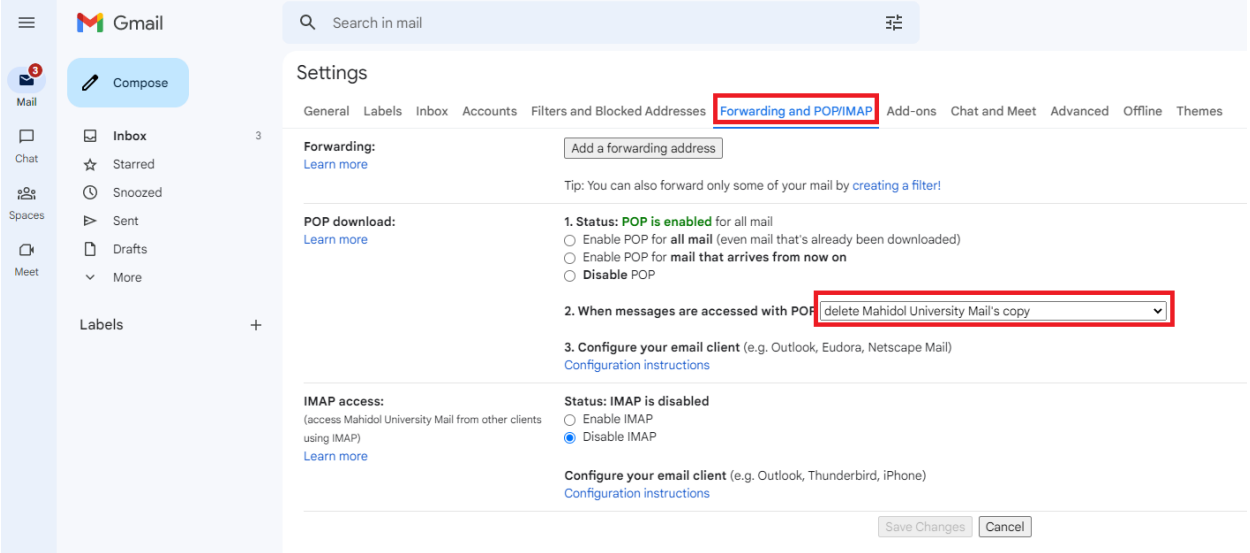